# OpenSprinkler OSPI 1.6

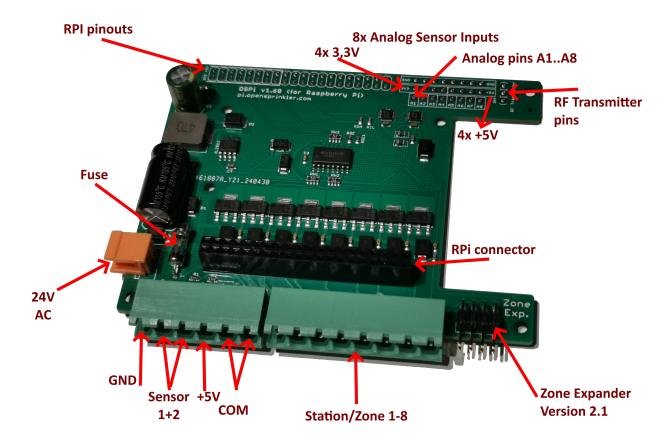

- Further instructions and the link to the video can be found at <a href="https://opensprinklershop.de/pi">https://opensprinklershop.de/pi</a>
- Mount the OpenSprinkler PI as described, then install the software and finally connect it to your solenoid valves.
- Connect via APP (search for "OpenSprinkler" in the Play Store/Appstore") or connect via web browser (<a href="http://ospi-ip:8080">http://ospi-ip:8080</a>)
- Note: When using a Raspberry PI 3 or 4, the power supply provided by the OSPI may not be sufficient (OSPI supplies max 5V/2A=10W, the Raspberry PI restarts if the power supply is not sufficient). Please use the official Raspberry PI 3 or 4 power supply in addition to the 24VAC.
- Default password is "opendoor". Please change the password after your first login!
- Connect the solenoid valves to COM and stations 1-8.
- Sensor inputs to GND and SN1 or SN2
- +5V power supply is for sensors that require power.
- Power supply at the orange plug with 24V AC.
- For the analog inputs you need the modified software from OpenSprinklerShop

### **Assembly**

The scope of delivery includes:

- 1x OSPi circuit board
- 1x plug green 6
- 1x plug green 8
- 1x orange plug
- 2x screw bolts M2.5x11+6
- 2x screws M2,5x6
- 8x screws M3x6

## Variant "3D-printed housing"

Only use the 4 M3x6 screws to secure the circuit board in the housing. To ensure that the M2x11+6 screw bolts fit better, you should shorten the lower, narrower part (6mm) by half (approx. 3mm) and then mount the Raspberry PI on it.

# **Variant "Acrylic housing"**

The scope of delivery also includes

- 4x screw bolts M3x8+6
- 4x spacer bolts M3x15

Mount the 4x M3x10+6 screw bolts, 4x M3x15 spacer bolts and 8x M3x6 screws in the 4 outer holes of the circuit board. The M3x10+6 are placed on the underside, the M3x15 spacer bolts are screwed on from above. You can then use the 8 screws to mount the base and cover.

#### Software I

Go to http://www.raspberrypi.org/help and install the software on the SD cards as described. To do this, first click on "Get Started with Rasperry PI". You can then switch the language to "German" at the top right.

Note: If you do NOT want to or cannot connect a keyboard or screen to your Raspberry PI, you can use a trick to access your PI via the network and the SSH console: Create an empty file with the name "SSH" on the boot volume of the SD card. SSH is then activated immediately after booting.

#### Software II

Go to https://opensprinklershop.de/pi and click on "Instructions for installing the OpenSprinkler firmware" and follow the instructions.